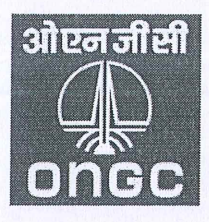

## OIL AND NATURAL GAS CORPORATION LTD. ऑयल एंड नैचुरल गैस कॉरपोरेशन लिमिटेड **CORPORATE TAX DIVISION.** 6<sup>th</sup> Floor, B Wing, B.S Negi Bhawan, Tel Bhawan, Dehradun - 248 003. Phone: (Off) 0135-2793835, Fax: 0135-2758518

#### **IOM**

Dated: 19-10-2023

File Ref. CTD/Aggregated TDS Comp./2023/2

From: C.S Roy, GM (F&A)-Head Corporate Tax (Direct & Indirect)

To: All Heads/In-charge Finance at work centres

Sub: Submission of online Form 10F for DTAA Benefits.

1. As you may be kindly aware that CBDT vide its Notification no. 03/2022 dated 16th July 2022 had mandated that certain forms, returns etc. including Form 10F "Information to be provided under sub-section (5) of section 90 or sub-section (5) of section 90A of the Income-tax Act, 1961", are to be furnished electronically only. However, in order to mitigate the genuine hardship to the taxpayers, partial relaxation in online filing the Form 10F was provided to non-residents not having PAN and not required to obtain a PAN as per the provisions of the Income-tax Act and Rules. The relaxation provided by CBDT, from time to time, in filing online Form 10F was last extended upto 30th September, 2023 (copy of notification attached).

As no further extension in filing online Form 10F has been provided by CBDT, accordingly, with  $2.$ effect from 1<sup>st</sup> October, 2023, filing of online form 10F had become mandatory and the non-resident vendors not having PAN or not required to obtain PAN in India, are required to file and furnish a copy of Form 10F filed electronically on the website of Income Tax department along with other relevant documents for claiming relief under the applicable DTAA.

3. In this regard, it is brought to the notice of all, that from the perusal of the e-filing portal of Income Tax department and discussions in the tax professional groups, it is observed that Income Tax department has developed/introduced a functionality to get registered and file online forms/returns for Non-residents not holding and not required to have PAN in India. This functionality has enabled non-residents to furnish Form 10F electronically on the e-filing portal without obtaining PAN in India. However, an official notification by CBDT in this regard, is still awaited.

 $\overline{4}$ . A brief process note on how a non-residents can get themselves registered and file online form 10F. on the e-filing portal of Income Tax department in enclosed herewith for your ready reference.

5. This is for information and necessary compliances at your end.

With regards,

 $(C.S Rov)$ 

Encl.: As above

Copy for kind information to: ED-Chief Corporate Finance & CA pl.

### **Step-wise process for obtaining registration and filing of Form 10F by non-residents not holding and not required to have PAN in India on the income tax e-filing portal**

#### ➢ **Step-by-Step Guide: Registering on the e-Filing Portal**

• **Step 1:** Visit the e-filing portal at:<https://www.incometax.gov.in/iec/foportal/> and click on 'Register' button located at right side of the Home Page.

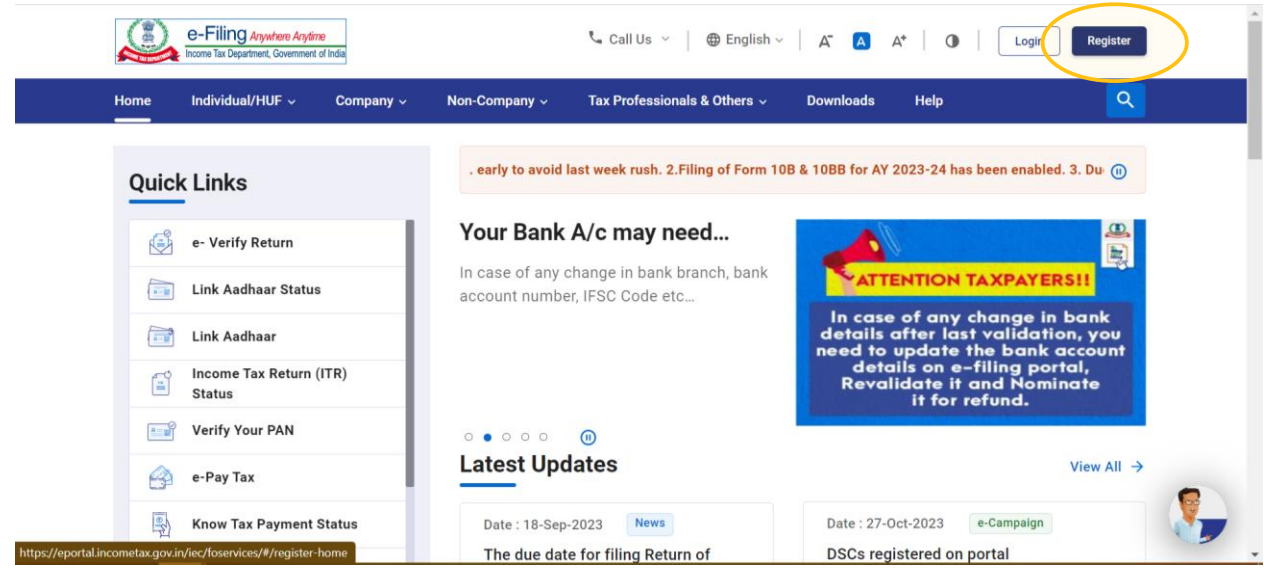

• **Step 2:** Click on 'Others' button.

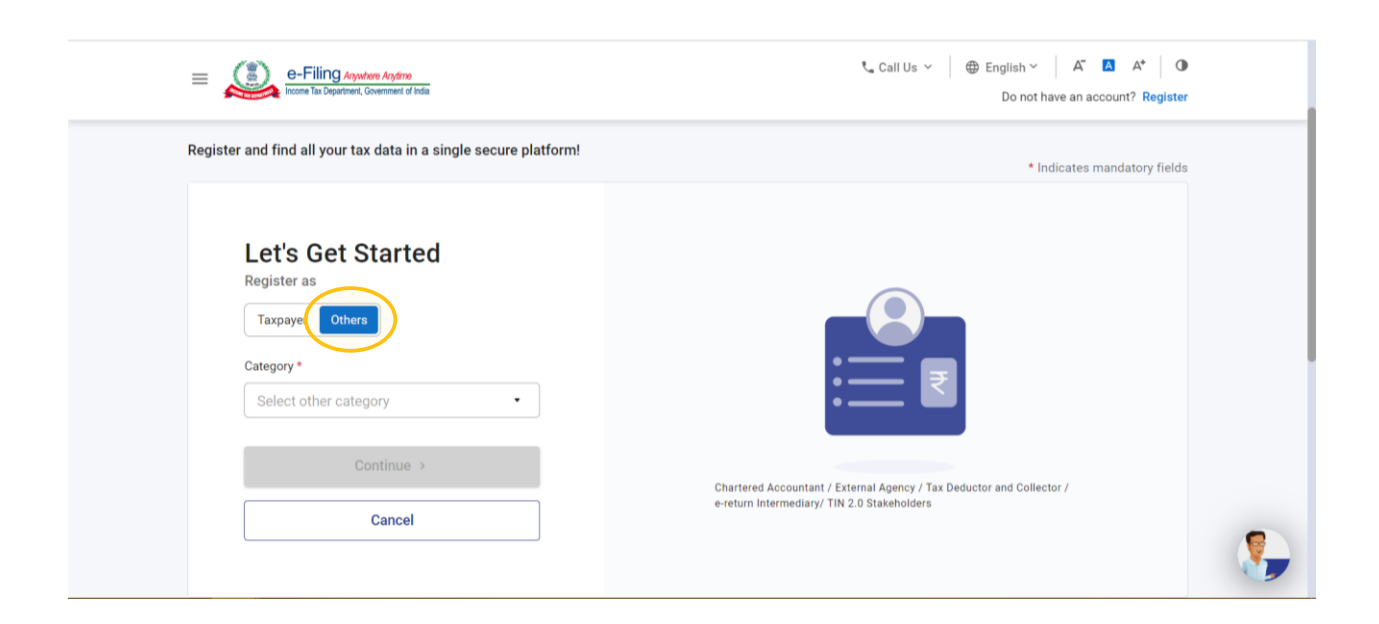

• **Step 3:** Under Category, select 'Non-Residents not holding and not required to have PAN' from the dropdown and proceed.

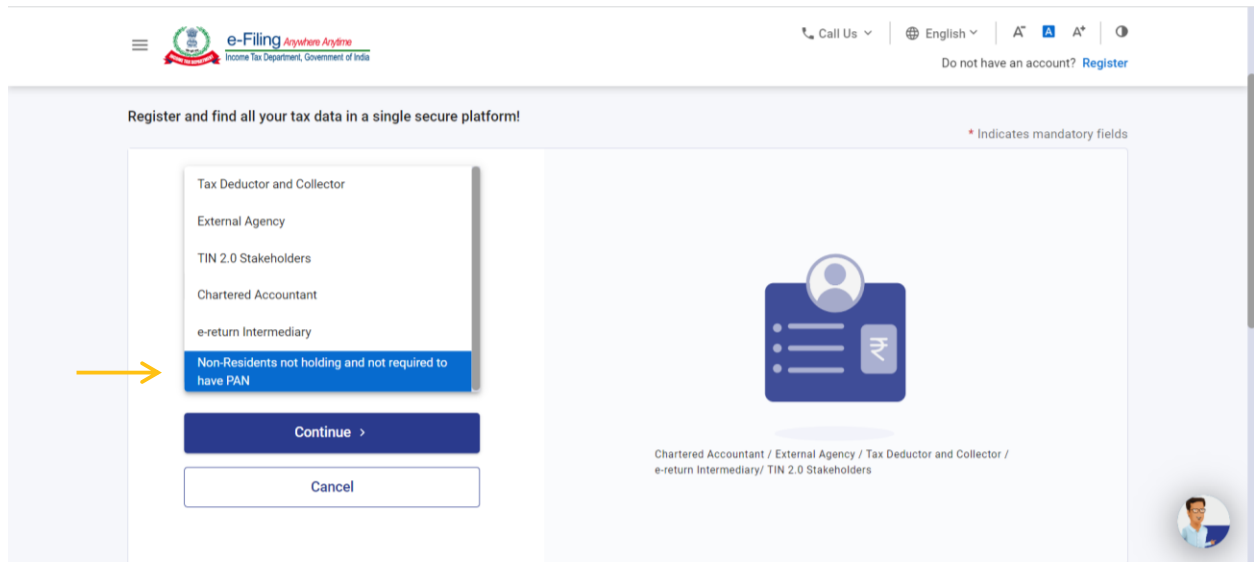

- **Step 4:** Provide the following in the 'Basic Details' tab and continue:
	- o Full name of the foreign entity,
	- o Date of its incorporation,
	- o Tax Identification Number (TIN), and
	- o Country of Residence

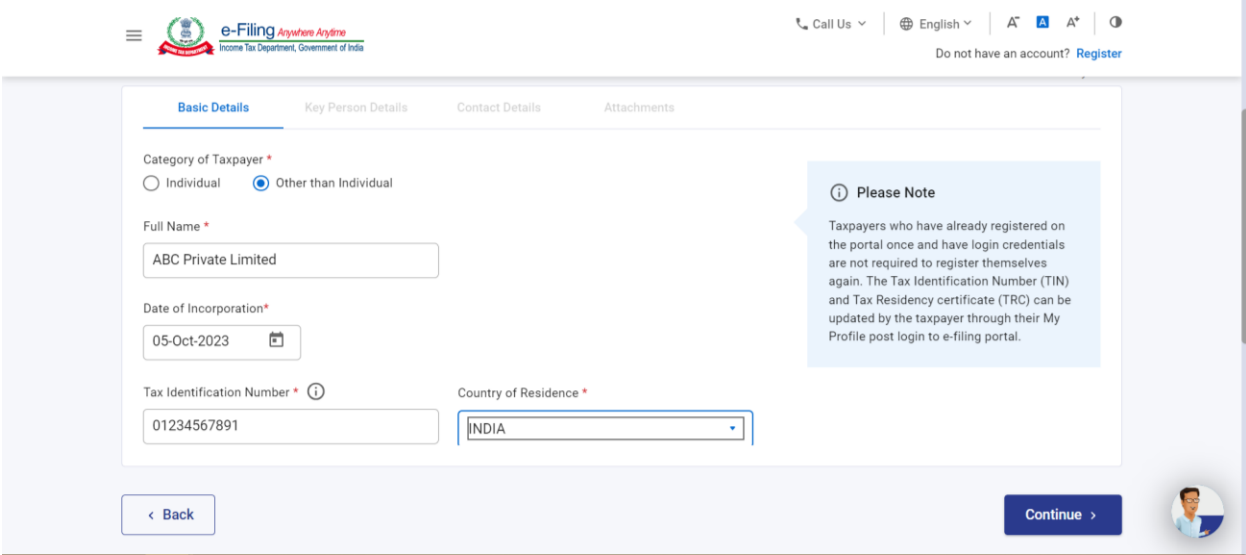

- **Step 5:** Under the 'Key Person Details' tab, provide the details of the person who would be e-filing the form:
	- o Name of the key person,
	- o Date of birth,
	- o TIN of the key person (PAN, not necessarily), and
	- o Designation in the foreign entity

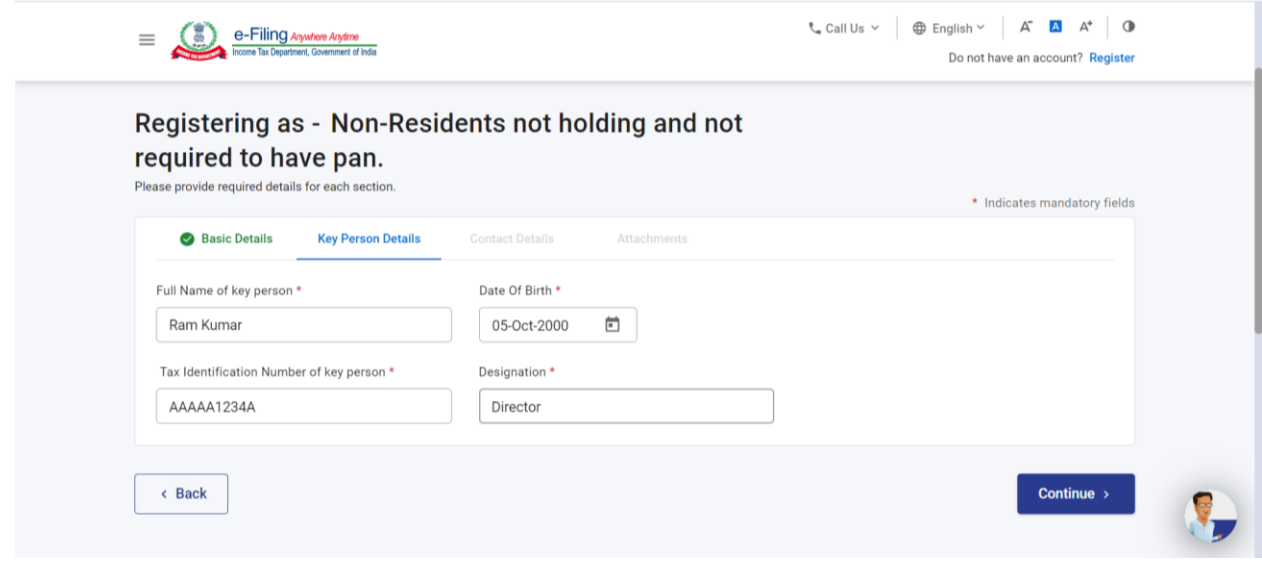

- **Step 6:** Under the 'Contact Details' tab, provide the following details:
	- o primary and secondary mobile number and email IDs,
	- o postal address of the foreign entity

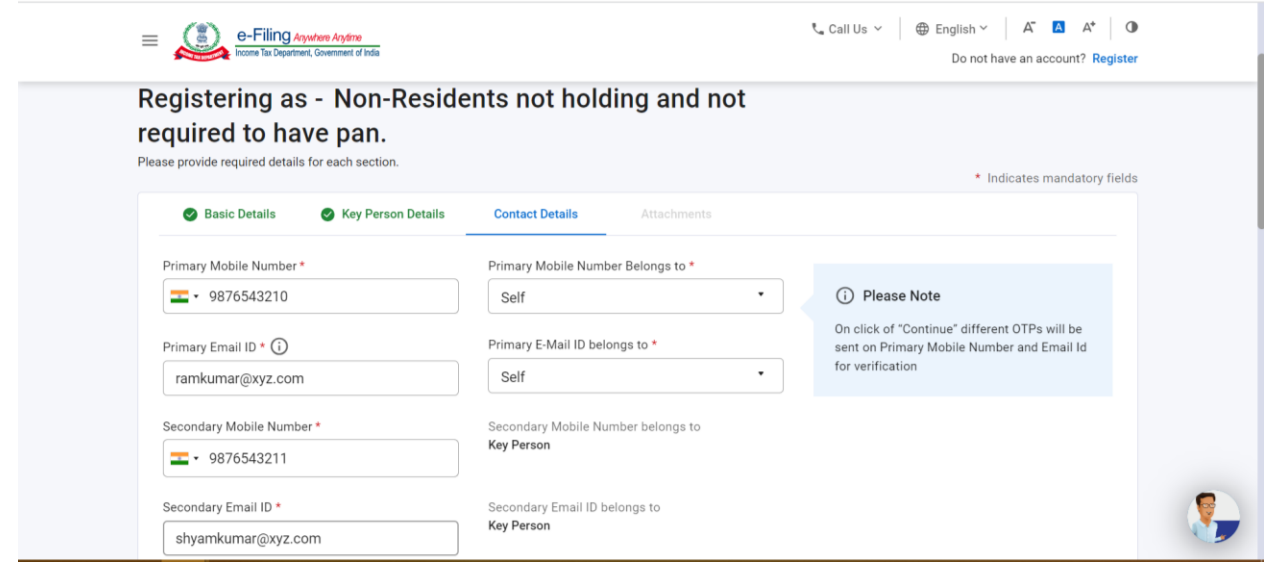

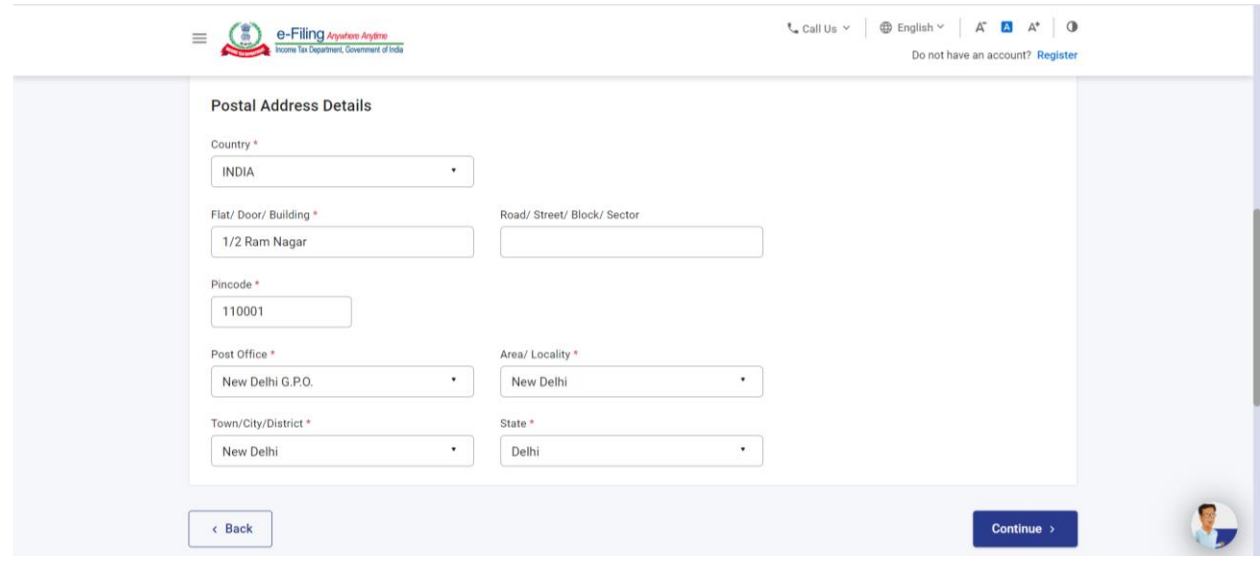

• **Step 7:** A six-digit mobile OTP and email OTP will be shared on your primary mobile number and primary email ID, to complete the registration process.

Enter the OTPs and continue.

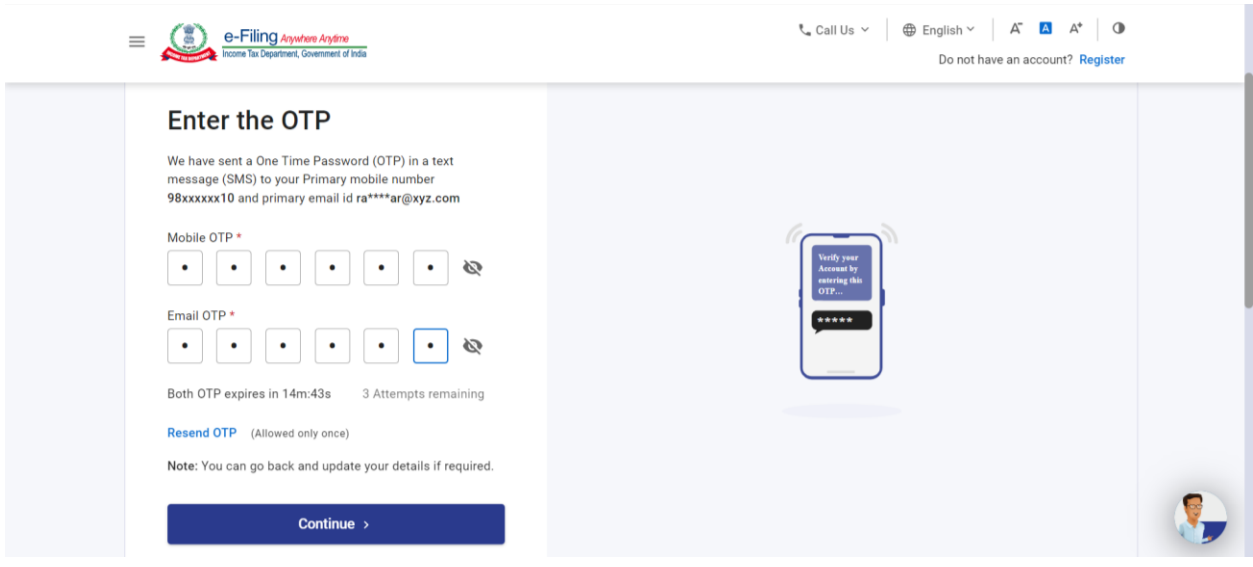

• **Step 8:** Lastly, attach the ID proof, Address proof and the Copy of Tax Residency Certificate (TRC) obtained from the tax authorities of the resident country.

*Please note the following points for the attachment to be uploaded:*

- o *Size of each attachment should not exceed 5MB.*
- o *All the attachments should be in pdf format only.*

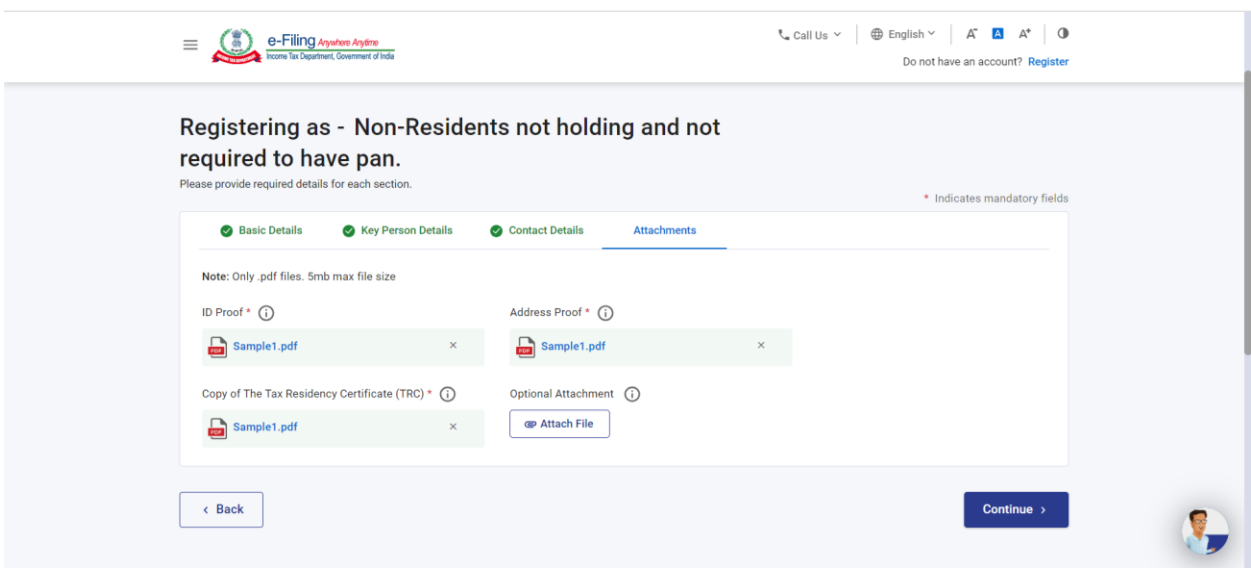

• **Step 9:** The details furnished above would be available for your verification. After verifying the same, click on 'Confirm to complete the registration process.

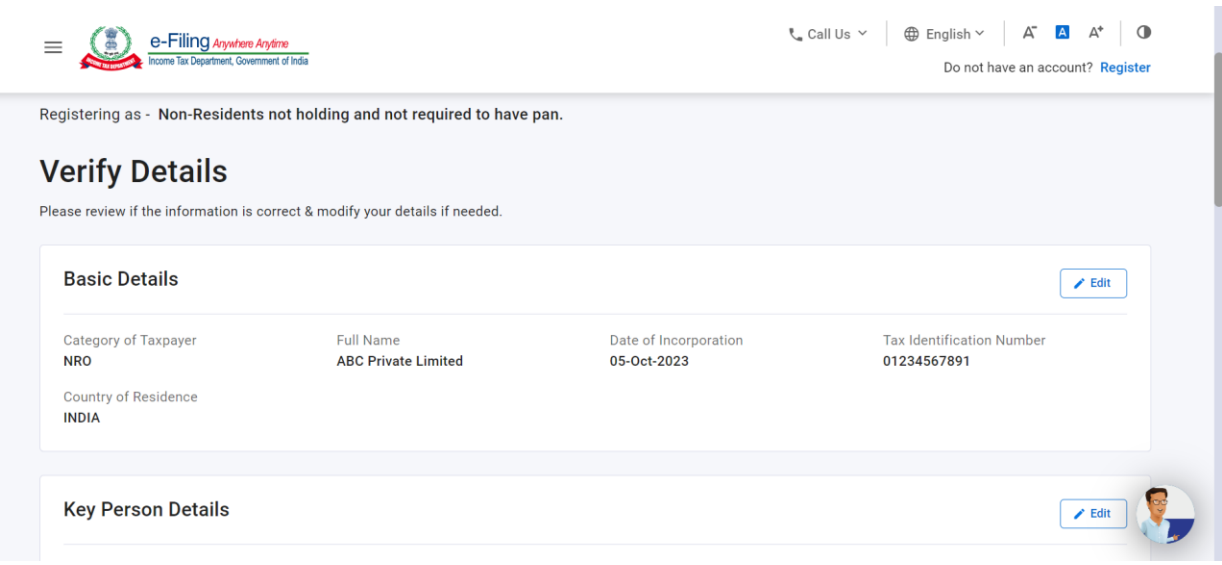

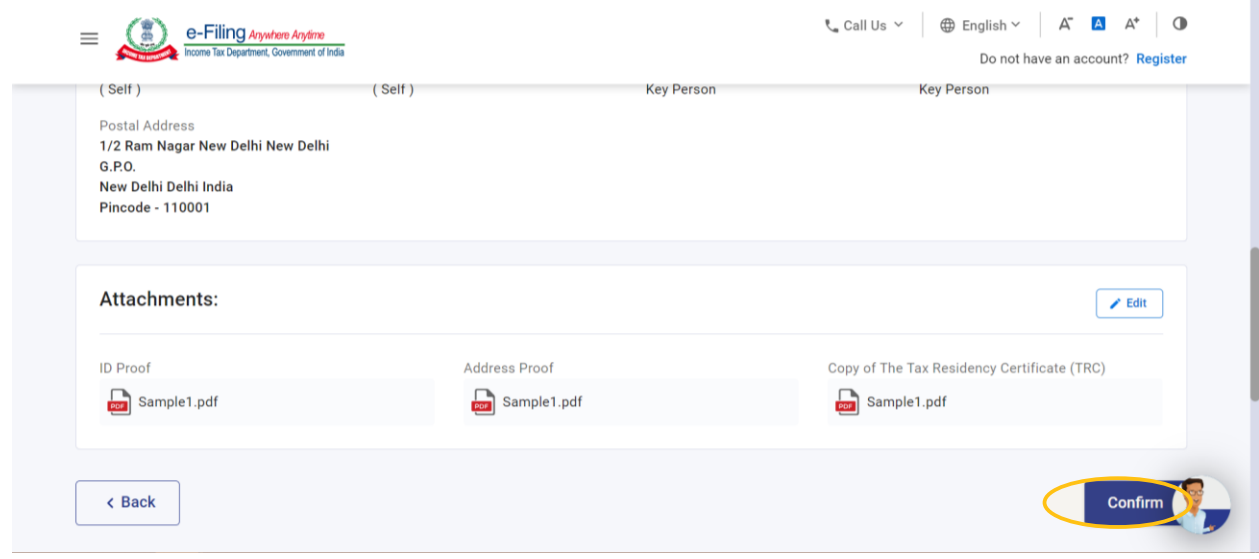

• **Step 10:** On the Set Password page, enter your desired password in both the 'Set Password' and 'Confirm Password' textboxes, set your personalized message, and click 'Register'.

*Note:*

- o *Do not click Refresh or Back*
- o *While entering your new password, be careful of the password policy as can be seen from the snapshot below*

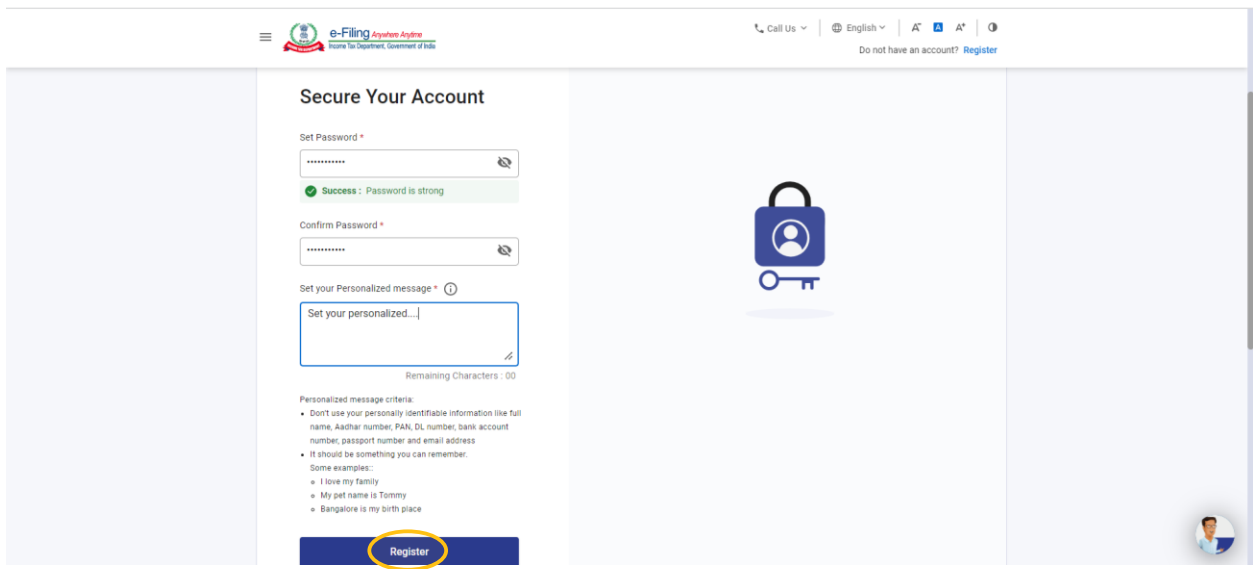

A success message will be displayed on the e-filing portal upon completion of the registration process. Further, a confirmation email will be sent on the registered email id and SMS will be sent on mobile number along with the user ID details.

# ➢ **Step-by-Step Guide: Filing of electronic Form 10F**

• **Step 1:** Login on the e-filing portal using the user ID and password.

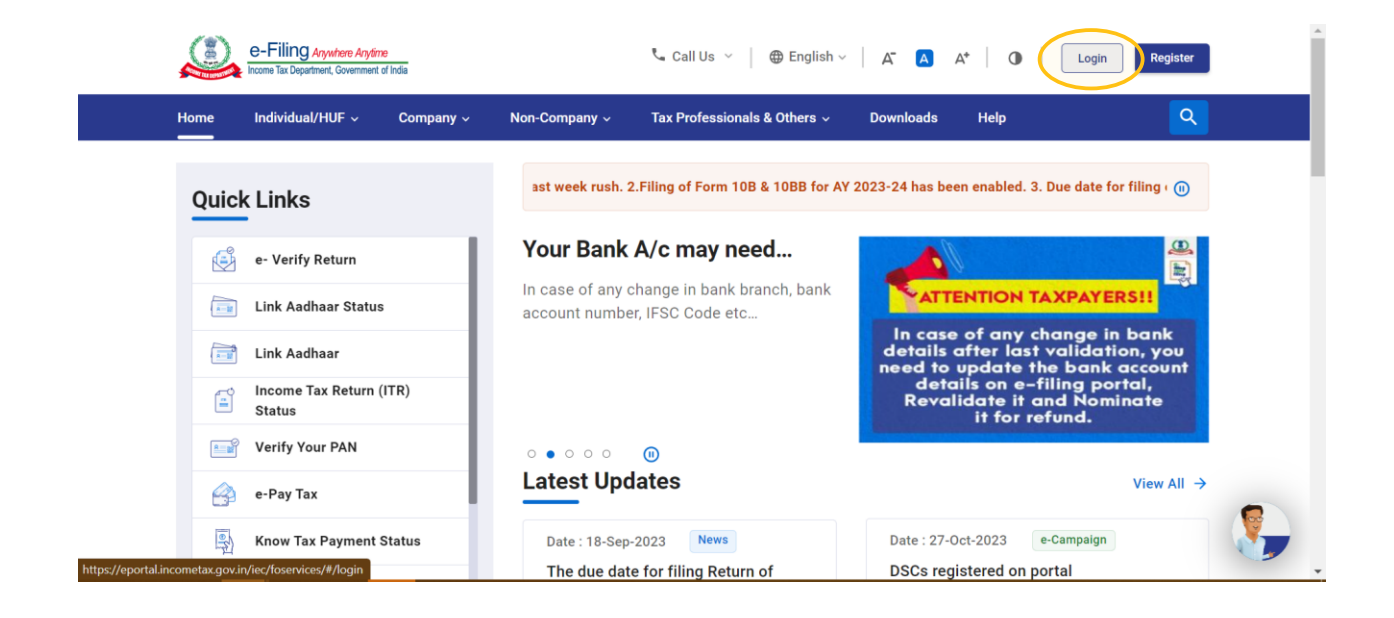

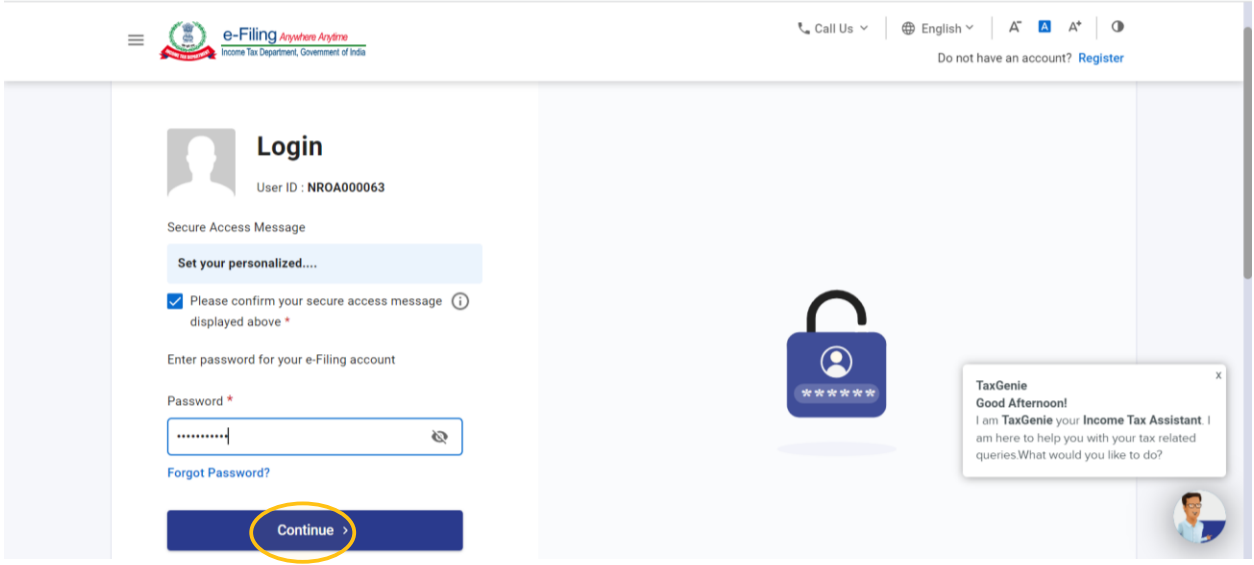

• **Step 2:** Select 'e-file' tab and then select 'Income Tax Forms'. Then select 'File Income Tax Forms'.

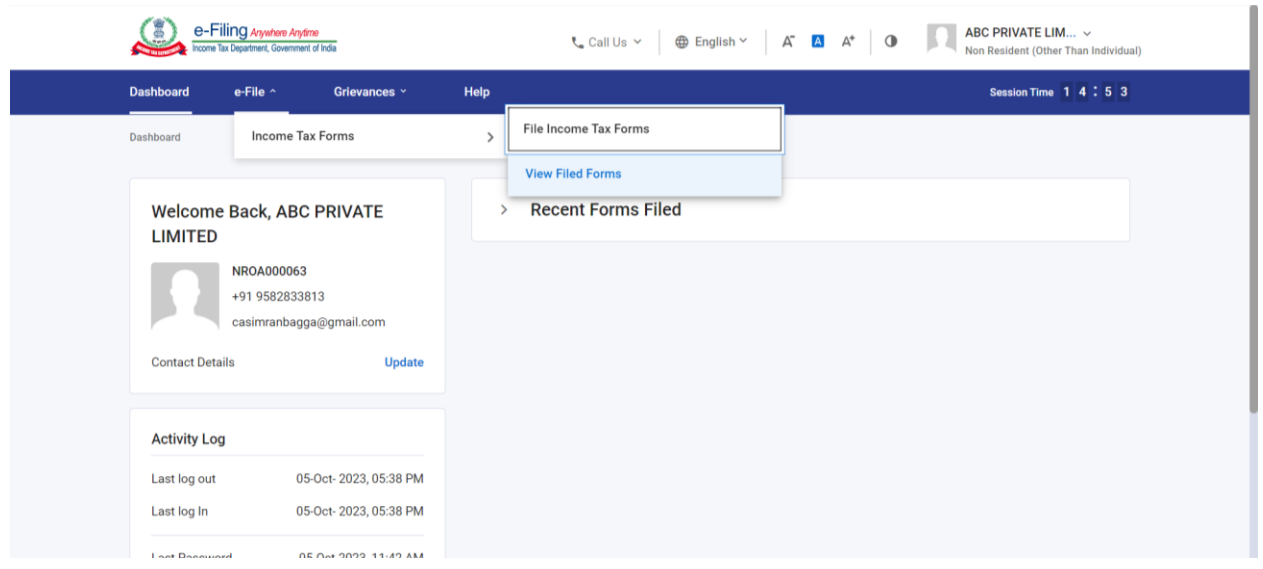

• **Step 3:** On the 'Income Tax Forms' page, the option to e-file Form 10F [Double Taxation Relief (Form 10F)] will be displayed. Click on 'File Now' to proceed further.

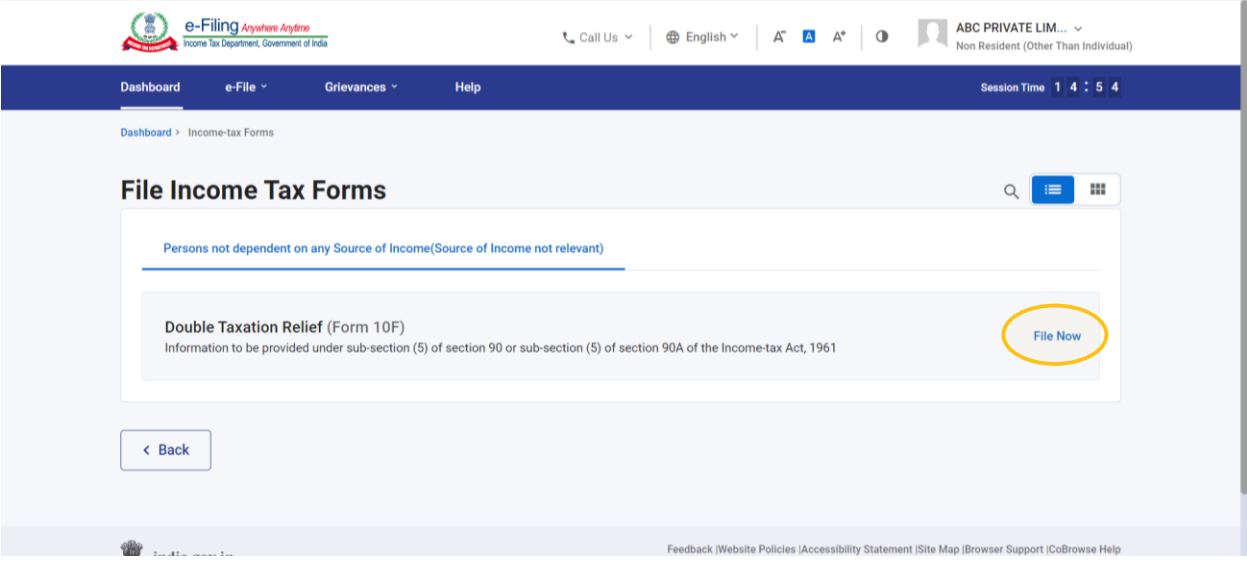

• **Step 4:** From the dropdown, select the Assessment Year for which Form 10F is to be obtained and then click on 'Continue'.

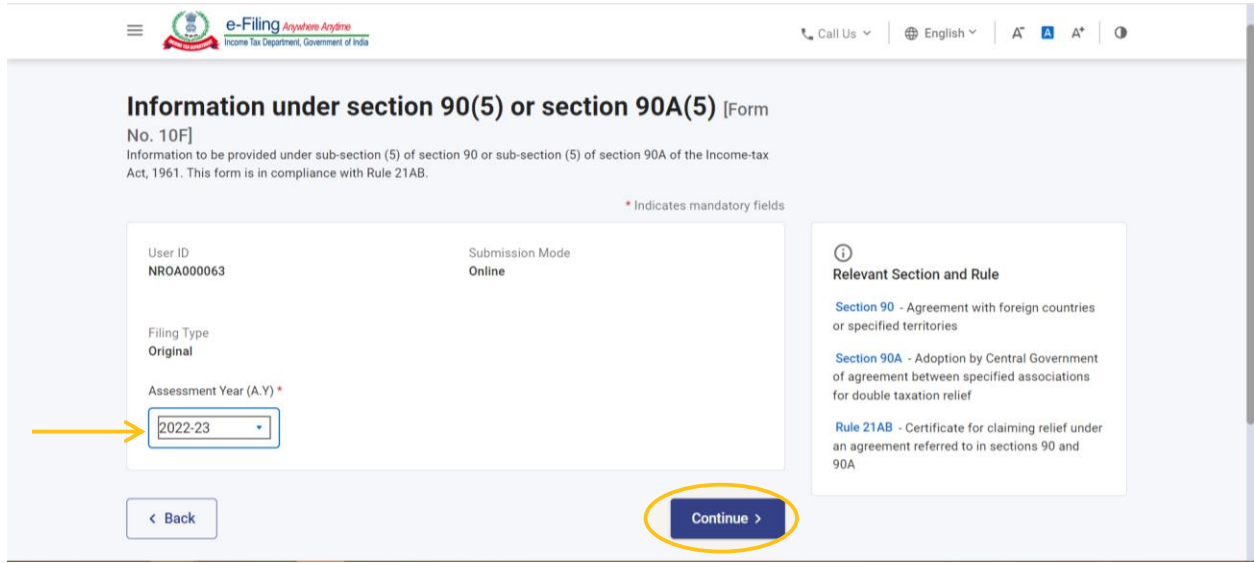

• **Step 5:** Click on 'Let's Get Started' button to proceed with filing of Form 10F.

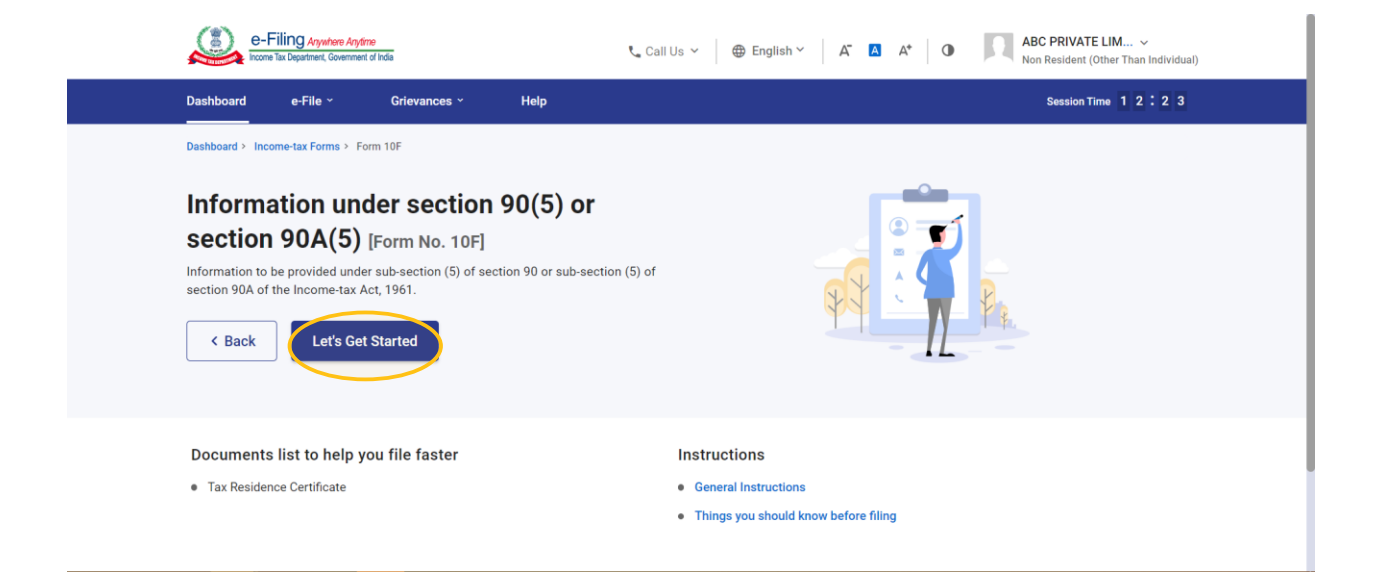

- **Step 6:** Now, the form filing process will start. Furnish the following details in the e-form:
	- o Details of Authorised signatory (Name, Father's name) *Please note that the form automatically picks the name of the person registered as key person.*
	- o Section of the Income Tax Act, 1961 under which Form 10F is to be obtained (Section 90 or 90A)
	- o Status of the non-resident entity (Individual/Company/Firm/etc)
	- o Country/territory of incorporation or registration
	- o TIN or a unique number from which taxpayer is identified by the government of the country in which it is incorporated/registered as tax resident.
	- o Period for which TRC is obtained
	- o Address of the taxpayer in the country/territory outside India during the period of TRC
	- o Address of authorized signatory/key person

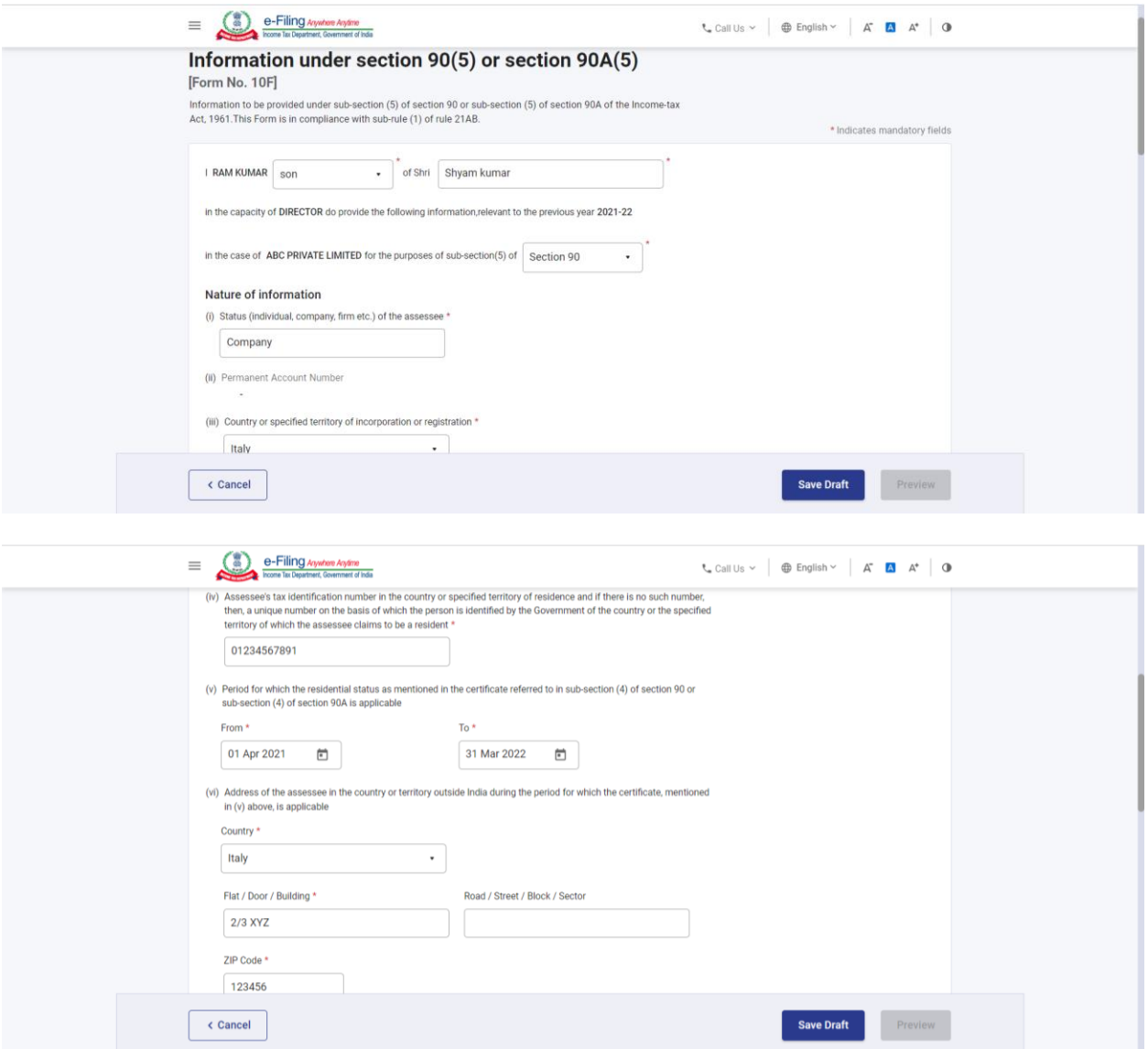

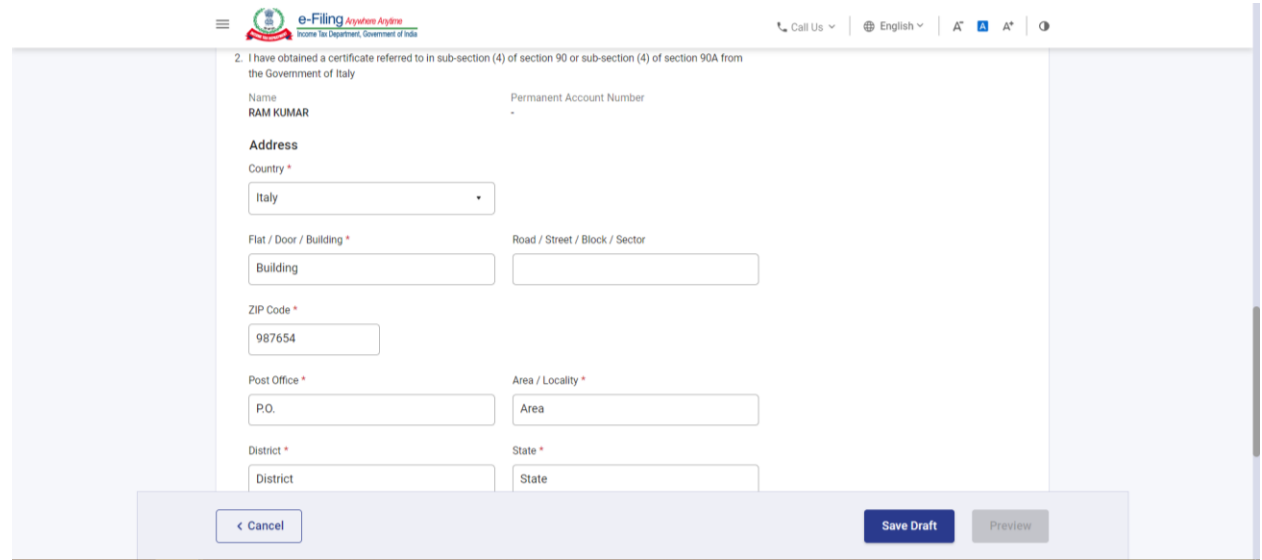

• **Step 7:** Before submission, attach the copy of TRC and click on "Preview' button to re-verify the details.

*Please note the following points for the attachment to be uploaded:*

- o *Size of each attachment should not exceed 5MB.*
- o *All the attachments should be in pdf and zip format only.*

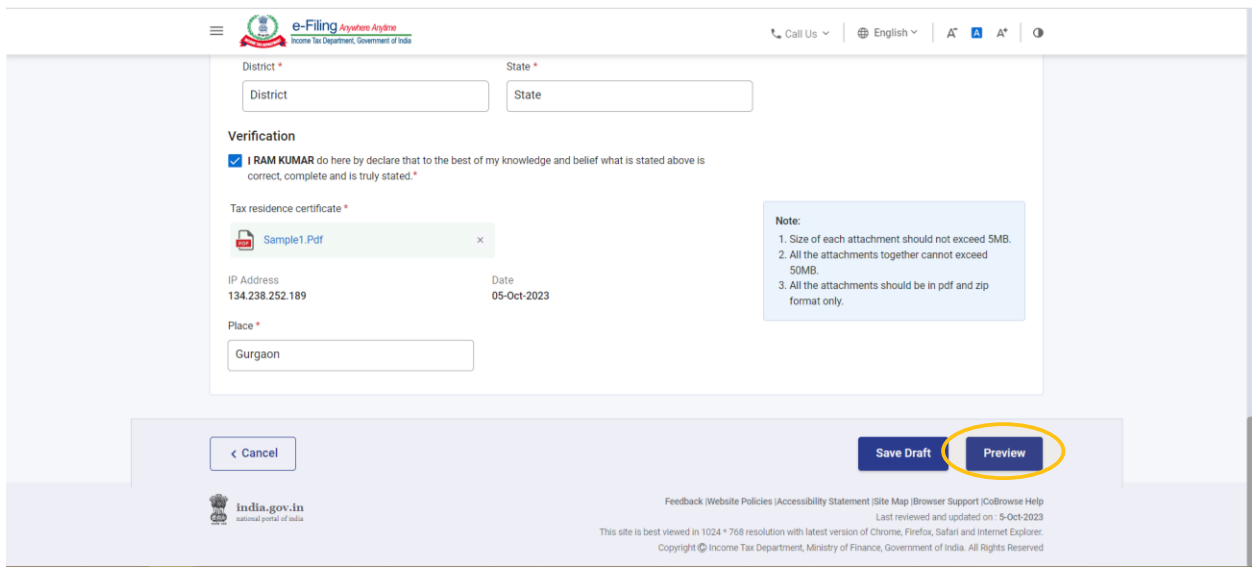

• **Step 7:** Click on 'Proceed To E-Verify' button to proceed with the submission of Form 10F.

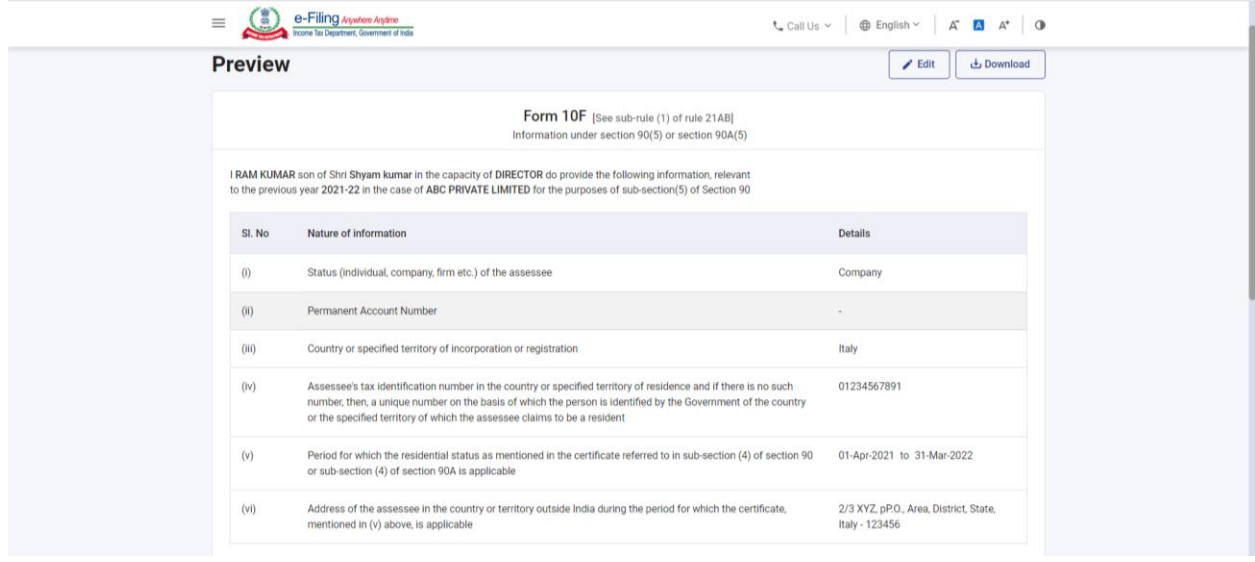

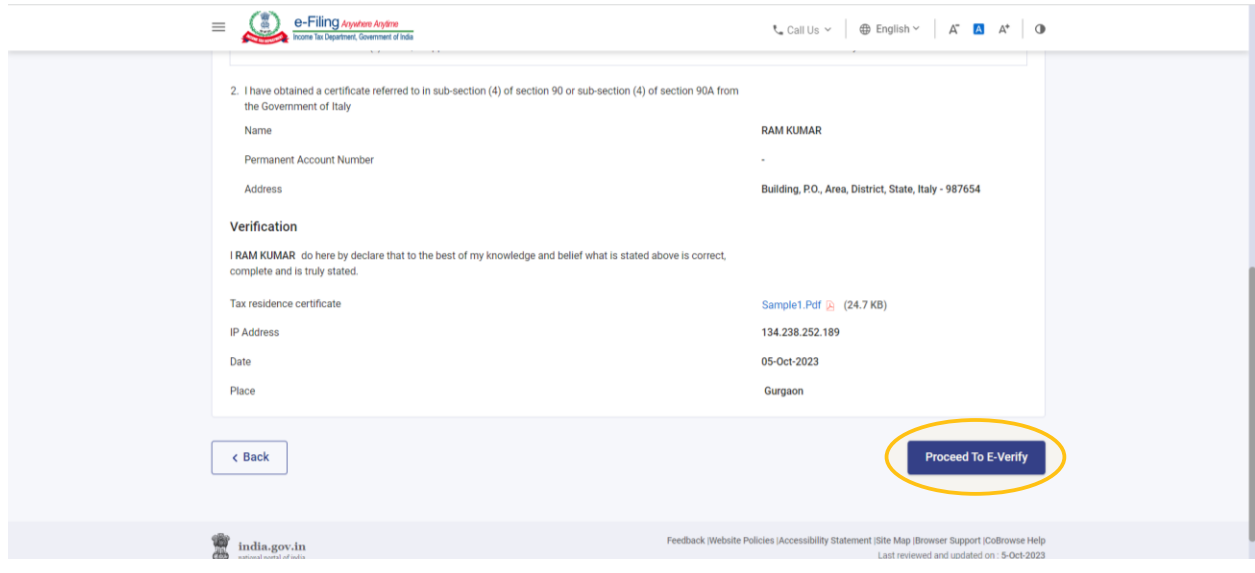

• **Step 8:** A pop-up will appear asking for confirmation to proceed to e-verification of the form. Click 'Yes' to proceed.

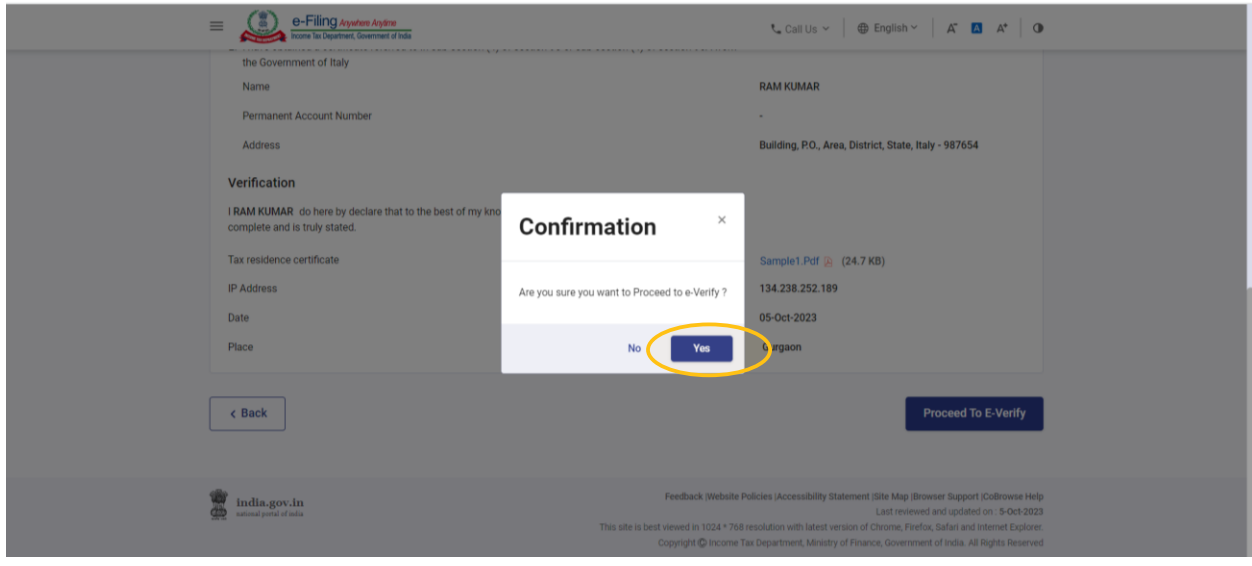

• **Step 9:** Verify using OTP which will be sent on your registered mobile and email ID. Then click 'Continue'.

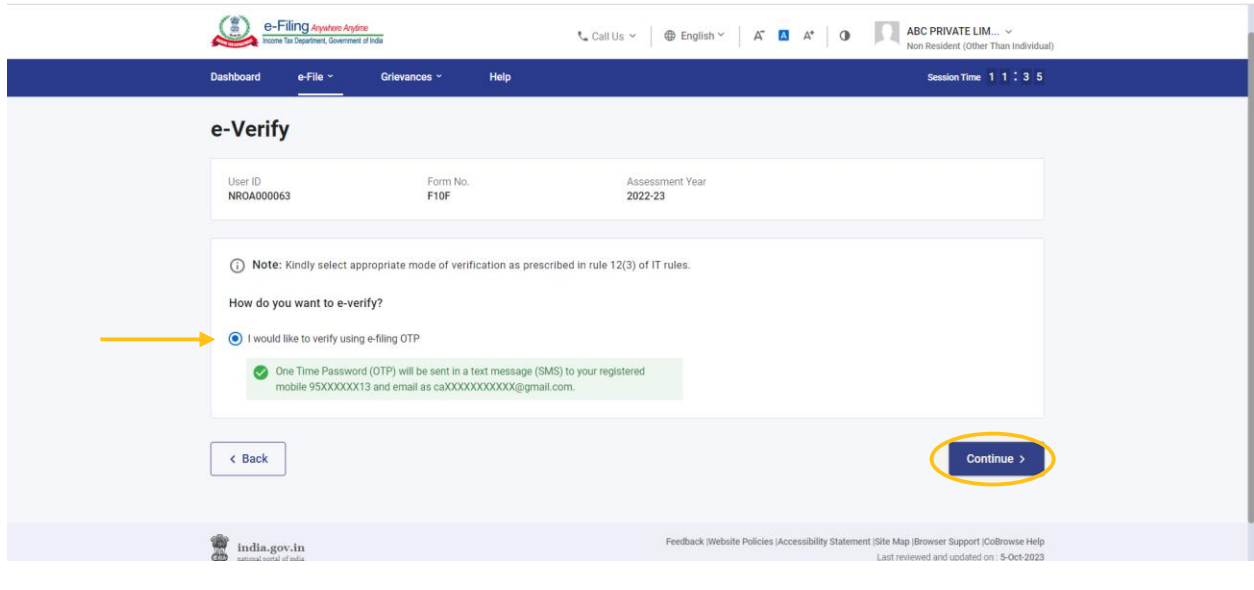

• **Step 10:** Enter the six-digit mobile OTP and email OTP received on your primary mobile number and primary email ID, to complete the verification process.

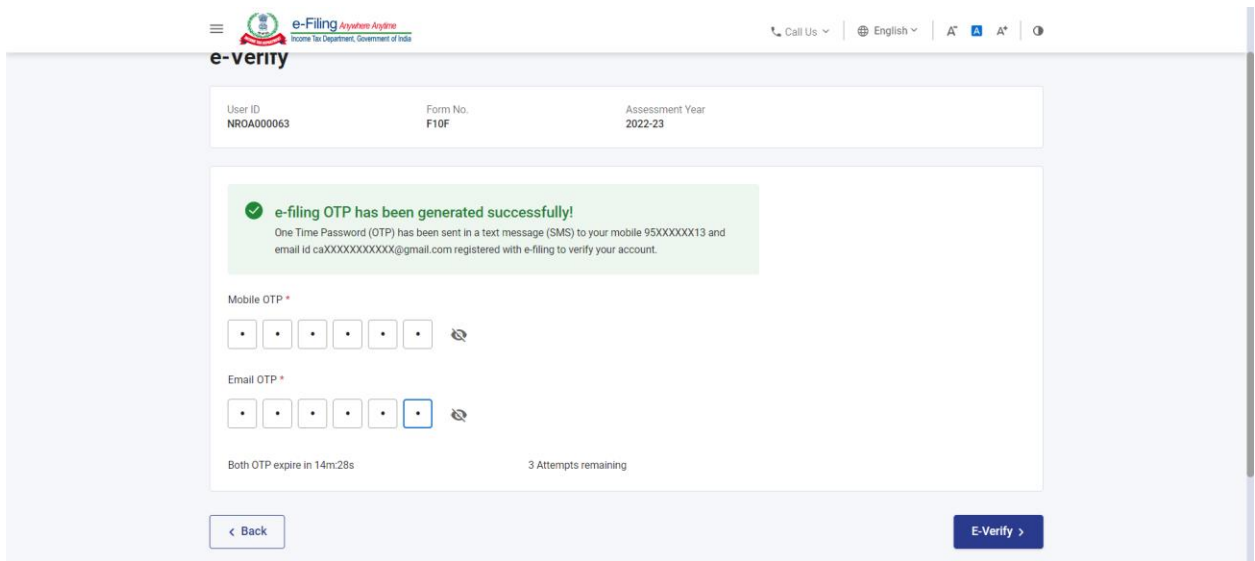

*Please note that the details appearing in the above-attached snapshots are dummy details and does not pertain to any real person. The sole purpose of the same was to demonstrate the stepwise process to be followed for registering on the income tax e-filing portal and further filing of Form 10F.*

*Also, please note that no official guidelines/notification/FAQs on the above process of registration and filing of Form 10F have been issued by the Indian tax authorities as on date. The above steps have been prepared only for discussion purposes and may not be considered as official steps issued by the tax authorities.*